## **USER GUIDE**

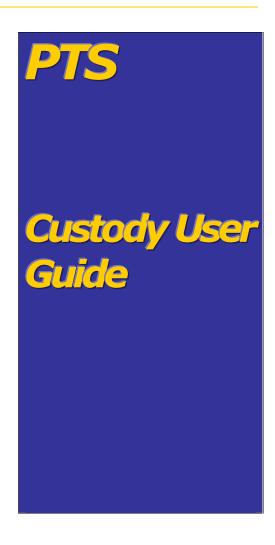

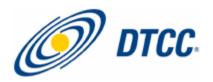

The primary purpose of this User Guide is to familiarize DTC participants with the Custody Service offered by DTC. Participants should refer to the Custody Service Guide for the legal obligations of all parties concerned. This User Guide is not intended to serve as a legal document. No statement in this User Guide should be construed as a legally binding rule or regulation, or as creating an obligation on the part of DTC or any person.

## Contents

| About Custody2                                                                           |
|------------------------------------------------------------------------------------------|
| Procedures4                                                                              |
| Making a Security Deposit5                                                               |
| Making Document Deposits7                                                                |
| Transferring Security From the Free Position and Requesting Breakdowns                   |
| Transferring Security From Custody to The DTC Free Position and Requesting Breakdowns 12 |
| Processing Withdrawals14                                                                 |
| Full Withdrawal14                                                                        |
| Partial Withdrawal                                                                       |
| Changing Custody Box Location17                                                          |
| Changing Customer Account Numbers and Viewing Information18                              |
| Changing customer account number on a single position or certificate                     |
| Changing customer account number globally19                                              |
| Viewing Information                                                                      |
| Viewing Certificate Information21                                                        |
| Viewing Activity Information23                                                           |
| Viewing Audit Trail Information25                                                        |
| Viewing Customer Account Information26                                                   |
| New York Window Settlement29                                                             |
| Full Deliveries                                                                          |
| Partial Deliveries                                                                       |
| Receives                                                                                 |
| Inquiry                                                                                  |
| Viewing Custody Information: Transfer, Certificate and Document Status37                 |
| The Imaging, Fax and Email System (IFE)39                                                |
| Requesting Fax and Email Transmissions                                                   |

## **About Custody**

DTC's Custody Service allows you to outsource all or part of your physical securities inventory for safekeeping. When Regular Custody Services are used in conjunction with DTC's Branch Deposit Service (BDS), Restricted Deposit Service (RDS), and New York Window (NYW) Service, Custody participants are able to retain control of their securities without having to handle and secure them.

The Custody Service allows you to deposit securities not traditionally eligible for DTC, including securities such as customer-registered custodial assets, restricted shares, and certain DTC-ineligible securities such as certificated money market instruments (MMIs), private placements, and limited partnerships.

#### THE DTCC CUSTODY SERVICE

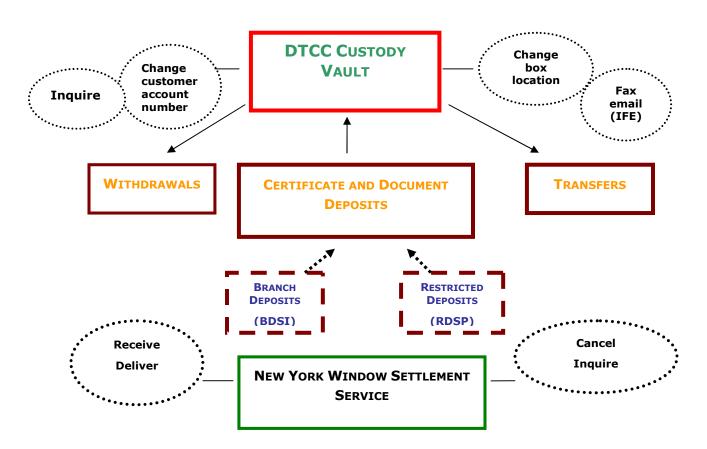

## **Procedures**

#### MAKING A SECURITY DEPOSIT

Use this procedure when you want to make a deposit of securities into your custody account. Refer to the procedures for Branch deposits (BDSI function) and Restricted deposits (RDSP function) to obtain information on how to make these kinds of deposits.

**1** Log in to the PTS **CUST** function, and type **1** in the **Option** field on the Main Menu.

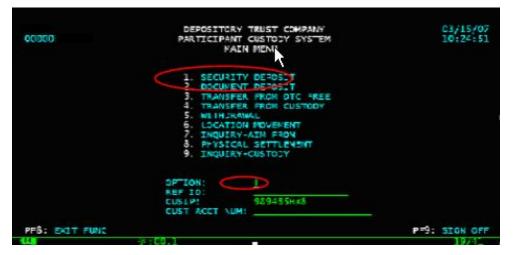

2 Press ENTER. The Security Deposit – Certificate Screen appears.

| 40. C |                                        |             | 2:00.1        |                     |                    |                |      |        |               | 08/01                                  | 10 |
|-------|----------------------------------------|-------------|---------------|---------------------|--------------------|----------------|------|--------|---------------|----------------------------------------|----|
|       | UPDATE<br>MENU                         |             | LOCATION      |                     | DOCUMER<br>SIGN OF |                |      | MMENTS | PF6:<br>PF11: | TRANSFE<br>PG PWD                      |    |
| OFAC  | CERTIFIE<br>CERT<br>OCOOOOA<br>CERT ID | ID<br>BC123 | ==> PRE       | INTERPORT           | STAI               | ISSUAN<br>DATE |      | IND    | SEQ:          |                                        |    |
| CUSI  | ID: CCYM<br>P: 58199                   |             | SEC<br>IBSSSS | CUST ACC<br>DEPCSIT | POSIT -            |                | CATE |        |               | 12:12:1<br>01 OF (<br>ON: 901<br>AY: N |    |
|       | S PF1/13                               | TO UP       |               | DEPCSITO            |                    |                |      |        |               | 11/15/0                                |    |

- **3** Enter the following:
  - Reference ID in the following format CCYYMMDDBBBBSSSS
    - CCYYMMDD the deposit date
    - BBBB office/branch number with leading zero.
    - SSSS sequence number for the deposit for that office/branch

Note: For the Worthless Securities conversion, use the Deposit ID on the coversheet as the reference ID.

Customer account number in the Cust Acct Num field.

Note: Since worthless securities will be deposited by CUSIP not customer account number, type all zeros in this field.

- Location Box Number at DTC For Worthless Securities it is 906. If you don't know the location codes, press PF2/14 to get the Location Codes Help Screen.
- CUSIP Number on the certificate
- Deposit Quantity (###.#### format) this is the total quantity of shares in the deposit
- Same Day = N
   Y/N The default is N.
- Certificate identification number for a single certificate. For a sequence of certificates enter a valid prefix, start sequence number and end sequence number.
- Denomination amount this is the number of shares on the certificate
- Issuance Date of the certificate
- Restriction Ind Y (Yes) or N (No) if restricted or not
- Expiration Date Optional field
- Registration as it appears on the certificate
- 4 Press PF4/16 if there are documents associated with this deposit. The Security Deposit -Documents screen appears.

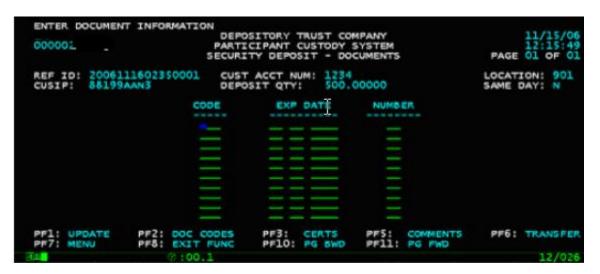

- **5** Type information in the following fields:
  - Code: 3-digit document code (press PF2/14 for a list of codes)
  - Exp Date: The expiration date (if applicable)
  - Number: The number of documents.
- 6 Press **PF1/13** to update.

#### **MAKING DOCUMENT DEPOSITS**

Use the following procedure when you want to deposit documents.

- **1** Log in to the PTS **CUST** function and type **2** in the **Option** field on the Main Menu.
- **2** Enter the following:
  - Reference ID
  - CUSIP
- **3** Press **ENTER.**

The Document –Deposit Summary screen appears.

| 000000                                                                                                    | DEPOSITORY TRUS<br>PARTICIPANT CUST<br>DOCUMENT - DEPOS | ODY SYSTEM                                                                                                    |         | PAGE                                                                                                  | 12/03/08<br>11:13:34<br>01 OF 02                                   |
|----------------------------------------------------------------------------------------------------|---------------------------------------------------------|----------------------------------------------------------------------------------------------------|---------|----------------------------------------------------------------------------------------------------|--------------------------------------------------------------------|
| REF ID                                                                                                    | CUST ACCT NUM                                           | CUSIP                                                                                                    | DEPOSIT | QUANTITY                                                                                              | LOC                                                                |
| 2000033000030198 2000033000030206 2000033000030207 2000033000030213 2000033000030214 2000033000030216 2000060900000888 2001012300000710 2001052405000002 2002112205000008 |                                                         | 459200101<br>459200101<br>459200101<br>459200101<br>459200101<br>459200101<br>459200101<br>459200101<br>459200101<br>459200101<br>459200101 |         | 40.00000<br>300.00000<br>70.00000<br>20.00000<br>12.00000<br>8.00000<br>8.00000<br>3.00000<br>1.00000 | 947<br>947<br>947<br>947<br>947<br>947<br>947<br>947<br>947<br>947 |
| PF2: HELP<br>PF9: SIGN OFF<br>48 (2)                                                                                                    | PF7: MENU<br>PF10: PG BWD<br>:00.6                      | )                                                                                                    |         | PF8:<br>PF11:F                                                                                        | XIT FUNC<br>PG FWD<br>10/002                                       |

**4** Type **D** to the left of the reference ID you select to view detail information or select certificates for partial processing

#### Or

Type  $\mathbf{S}$  to the left of the reference ID you select to select a deposit document for deposit processing.

**5** Press **ENTER**. If you typed **D**, the Document Deposit - Certificate Summary screen appears. If you typed **S**, the Document Deposit – Process screen appears.

| 000000                                  | P                                  | DEPOSITORY TRUST<br>ARTICIPANT CUSTO<br>T DEPOSIT - DERT | DY SYSTEM            | ARY         | 1        | 2/03/08<br>1:17:01<br>1 OF 01 |
|-----------------------------------------|------------------------------------|----------------------------------------------------------|----------------------|-------------|----------|-------------------------------|
| REF ID: 2000033<br>CUSIP: 4592001<br>CE |                                    | CUST ACCT NUM<br>DEPOSIT QTY:<br>DENOMINATION            |                      |             | TRICTION | N: 947                        |
| 0000                                    | QA566314<br>10A125357<br>10D303530 | 30.00000<br>8.00000<br>2.00000                           | 05/17/73             | N<br>N<br>N |          |                               |
| PF2: HELP<br>PF8: EXIT FUNC             |                                    | PREV<br>SIGN OFF                                         | PF7: MEN<br>PF10: PG |             | PF11:    | PG FWD                        |
| 4B                                      | 0.00 1                             |                                                          |                      |             |          | 12/010                        |

**6** Type **R** to the left of a selected Certificate ID on the Document Deposit - Certificate Summary screen.

The Document Deposit – Registration screen appears.

| DEPOSITORY TRUST COMPANY<br>000000 PARTICIPANT CUSTODY SYSTEM<br>DOCUMENT DEPOSIT REGISTRATION<br>REF ID: 2000033000030198 CUST ACCT NUM:<br>CUSIP: 459200101 DEPOSIT QTY: 40.00000 LOCATION: 94<br>REGISTRATION<br> |             |  |  |  |  |  |  |  |
|----------------------------------------------------------------------------------------------------|-------------|--|--|--|--|--|--|--|
| REF ID: 2000033000030198         CUST ACCT NUM:<br>DEPOSIT QTY:         40.00000         LOCATION: 94           REGISTRATION           ELLIOT JAFF                                                                   |             |  |  |  |  |  |  |  |
| CUSIP: 459200101 DEPOSIT QTY: 40.00000 LOCATION: 94 REGISTRATION ELLIOT JAFF                                                                                                    |             |  |  |  |  |  |  |  |
| CUSIP: 459200101 DEPOSIT QTY: 40.00000 LOCATION: 94 REGISTRATION ELLIOT JAFF                                                                                                    |             |  |  |  |  |  |  |  |
| REGISTRATION<br>ELLIOT JAFF                                                                                                    |             |  |  |  |  |  |  |  |
| ELLIOT JAFF                                                                                                    |             |  |  |  |  |  |  |  |
| ELLIOT JAFF                                                                                                    |             |  |  |  |  |  |  |  |
| ELLIOT JAFF                                                                                                    |             |  |  |  |  |  |  |  |
| ELLIOT JAFF                                                                                                    |             |  |  |  |  |  |  |  |
|                                                                                                    |             |  |  |  |  |  |  |  |
| C/O DRESS BARN                                                                                                    | ELLIOT JAFF |  |  |  |  |  |  |  |
|                                                                                                    |             |  |  |  |  |  |  |  |
|                                                                                                    |             |  |  |  |  |  |  |  |
|                                                                                                    |             |  |  |  |  |  |  |  |
|                                                                                                    |             |  |  |  |  |  |  |  |
|                                                                                                    |             |  |  |  |  |  |  |  |
|                                                                                                    |             |  |  |  |  |  |  |  |
|                                                                                                    |             |  |  |  |  |  |  |  |
|                                                                                                    |             |  |  |  |  |  |  |  |
| PF6: PREV PF7: MENU PF8: EXIT FUNC PF9: SIGN 0                                                                                                    | FF          |  |  |  |  |  |  |  |
| 4B ():00.1 ()                                                                                                    | 01          |  |  |  |  |  |  |  |

**7** Type the required information on the Document Deposit – Process screen.

| 000000                          |             | PARTICIPANT         | TRUST COMPANY<br>CUSTODY SYSTEM<br>POSIT – PROCESS |           | 12/03/08<br>11:16:40<br>PAGE 01 OF 01 |
|---------------------------------|-------------|---------------------|----------------------------------------------------|-----------|---------------------------------------|
| REF ID: 200003<br>CUSIP: 459200 |             | CUST ACC<br>DEPOSIT |                                                    | L         | OCATION: 947                          |
|                                 |             | NEW LOC             | SAME DAY                                           |           |                                       |
|                                 |             |                     | <br>- <del>-</del> -                               |           |                                       |
| DOCUMENT CODE                   | EXP DATE    | STATE CODE          | L<br>DOCUMENT CODE                                 |           | STATE CODE                            |
|                                 |             |                     |                                                    |           |                                       |
|                                 |             |                     |                                                    |           |                                       |
|                                 |             |                     |                                                    |           |                                       |
|                                 |             |                     |                                                    |           |                                       |
|                                 |             |                     |                                                    |           |                                       |
|                                 |             |                     |                                                    |           |                                       |
| PF1: UPDATE                     | PF2: LOC CO | DES PF4:            | DOC CODES PF6                                      | : PREV    |                                       |
| PF7: MENU                       | PF8: EXIT F | UNC PF9:            | SIGN OFF PF1                                       | 0: PG BWD | PF11: PG FWD                          |

**8** Press **ENTER** to validate the data.

If there are no errors, the message PRESS PF1/13 TO UPDATE appears.

9 Press **PF1/13**.

The message UPDATE SUCCESSFUL appears.

#### **TRANSFERRING SECURITY FROM THE FREE POSITION AND REQUESTING BREAKDOWNS**

Use this procedure when you want to transfer security from the DTC free position and request certificates in specific denominations from the transfer agent.

**1** Log in to the PTS **CUST** function and type **3** in the **Option** field on the Main Menu.

The Transfer From DTC Free – Process screen appears.

| 000000.<br>TR            | DEPOSITORY TRUST COMPANY<br>PARTICIPANT CUSTODY SYSTEM<br>ANSFER FROM DTC FREE - PROCESS | 12/03/08<br>11:43:13                      |
|--------------------------|------------------------------------------------------------------------------------------|-------------------------------------------|
| AGT ID:                  | DEPOSIT QTY:                                                                             | TRF TYPE: _<br>CITIZEN/LP: _<br>CORR ACT: |
| PF1: UPDATE<br>PF7: MENU | PF2: LOC CODES<br>PF8: EXIT FUNC                                                         | <br>PF4: BREAKDOWN<br>PF9: SIGN OFF       |

- **2** Type information in the required fields.
- **3** Press **ENTER** to validate the data.

If there are no errors, the message PRESS PF1/13 TO UPDATE appears

4 Press **PF1/13**.

The message UPDATE SUCCESSFUL appears.

**5** Press **PF4/16** on the Transfer From DTC Free – Process screen.

The Transfer From DTC Free – Process Breakdown screen.

| PRESS PFI TO UPDATE                     | DEPOSITORY T<br>PARTICIPANT CU<br>TRANSFER FROM DTC | ISTODY SYSTE | M                        | 12/03/08<br>11:44:54     |
|-----------------------------------------|-----------------------------------------------------|--------------|--------------------------|--------------------------|
| REF ID: 20081203005<br>CUSIP: 459200101 | 0 CUST ACCT N<br>Deposit QTV                        |              | 10000 L                  | OCATION: 901             |
|                                         | BREAF                                               | (DOWN        |                          |                          |
| NUM<br>001<br>001<br>                   | DENOMINATION<br>100.00000<br>500.00000              | 008          | DENOMINATION<br>50.00000 | )                        |
| PF1: UPDATE<br>PF7: MENU                | PF2: LOC (<br>PF8: EXIT                             |              |                          | REGISTRATION<br>SIGN OFF |

- **6** Type information in the following fields:
  - Num
  - Denomination
- 7 Press **PF1/13** to update.

# TRANSFERRING SECURITY FROM CUSTODY TO THE DTC FREE POSITION AND REQUESTING BREAKDOWNS

Use this procedure when you want to transfer security from the Custody position to the DTC free position and request certificates in specific denominations from the transfer agent.

 Log in to the PTS CUST function and type 4 in the Option field on the Main Menu and press ENTER.

| 000000.                                           | DEFOSITORY TRUS<br>PARTICIPANT CUST<br>RANSFER FROM CUSTODY - | DDY SYSTEM                              | 03/15/07<br>14:06:07<br>PAGE 01 OF 01       |
|---------------------------------------------------|---------------------------------------------------------------|-----------------------------------------|---------------------------------------------|
| REF ID<br>\$ 20060502MEX00071<br>200612215LX00106 |                                                               | CUSIP DEPOSIT<br>459200101<br>459200101 | QUANTITY LOC<br>1.00000 902<br>15.00000 902 |
|                                                   |                                                               |                                         |                                             |
| PF2: HEIP<br>PF9: SIGN OFF                        | PF7: MENU<br>PF10: PG BWD<br>3:00.1                           | )                                       | PFS: FXIT FUNC<br>PF11: PG FWD<br>11/02     |

The Transfer From Custody – Deposit Summary screen appears.

**2** Type **S** next to the reference number you select and press **ENTER**.

The Transfer From Custody – Process screen appears.

| ENTER DESTINATION/LOCATIO                      | W         03/15/07           EM         14:08:15           OCESS         PAGE 01 0= 01 |                                                       |
|------------------------------------------------|----------------------------------------------------------------------------------------|-------------------------------------------------------|
| REF ID: 2006D302MEX00071<br>CUSIP: 459200101   | CUST ACCT NUM: DATA N<br>DEPOSIT QTY: 1.0000                                           |                                                       |
| TRANSFER QTY TRANS<br>1.00000 20070            | SFER REF ID DEST/LOC<br>3150005 010_                                                   | MAEL TYPE TRF TYPE                                    |
| TAXPAYER ID TAX                                | K wH CITIZEN/_P                                                                        | LIT CD UIT CUSEP                                      |
| REGISTRAT.                                     | tōn —                                                                                  | HAIL TO NAME/ADDRESS                                  |
|                                                |                                                                                        |                                                       |
| PF1: UPDATE PF2: LOC CO<br>PF7: MENU PF8: EXIT |                                                                                        | S: HELP P=6: PREV<br>10: PG BKW P=11: PG FWD<br>11/46 |

**3** Type applicable information in the following fields:

Rush Ind

- Location
- Mail Type
- TRF Type
- Taxpayer ID

Other fields are optional.

**4** Press **ENTER** to validate the data.

If there are no errors, the message PRESS PF1/13 TO UPDATE appears

**5** Press **PF1/13**.

The message UPDATE SUCCESSFUL appears.

#### **PROCESSING WITHDRAWALS**

Use this procedure when you want to withdraw securities from your custody account.

- **1** Log in to the PTS **CUST** function, and type **5** in the **Option** field on the Main Menu.
- **2** Type information in any of the following fields:
  - Ref ID
  - CUSIP
  - Cust Acct Num
- **3** Press **ENTER**.

The Withdrawal – Deposit Summary screen appears.

| 000000                                                                                                    | DEPOSITORY TRU<br>PARTICIPANT CU:<br>WITHDRAWAL - DE                                                                                        | STODY SYSTEM                                                               | 1                                                                                                    | 1/20/06<br>0:42:09<br>1 OF 03                                             |
|----------------------------------------------------------------------------------------------------|----------------------------------------------------------------------------------------------------|----------------------------------------------------------------------------|----------------------------------------------------------------------------------------------------|---------------------------------------------------------------------------|
| REF ID                                                                                                    | CUST ACCT NUM                                                                                                    |                                                                            | DEPOSIT QUANTITY                                                                                                    | LOC                                                                       |
| 5 13960628NY 0521<br>19960628NY 054<br>19960712NY 057.<br>19970625NY 000:<br>19971231NY 006:<br>19971231NY 006:<br>19980429CI 000:<br>19980824NY 001:<br>19980824NY 001:<br>199906015F 008:<br>19990602NY 003: | 012345678<br>012345678<br>012345678<br>012345678<br>012345678<br>012345678<br>012345678<br>012345678<br>012345678<br>012345678<br>012345678 | 459200101<br>459200101<br>459200101<br>459200101<br>459200101<br>459200101 | $\begin{array}{c} 100.00000\\ 65.00000\\ 41.00000\\ 100.00000\\ 50.00000\\ 50.00000\\ 8.00000\\ 10.00000\\ 100.00000\\ 200.00000\end{array}$ | 903<br>903<br>902<br>903<br>903<br>903<br>903<br>902<br>903<br>903<br>903 |
| PF2: HELP<br>PF9: SIGN OFF                                                                                                    | PF7: MENU<br>PF10: PG BU                                                                                                    | ND                                                                         |                                                                                                    | IT FUNC                                                                   |
| <b>A</b> 8                                                                                                    | 0:00.1                                                                                                    |                                                                            |                                                                                                    | 10/002                                                                    |

#### Full Withdrawal

- **1** Type **S** to the left of a selected item.
- 2 Press ENTER.

The Withdrawal Process screen appears.

| 0000001                                                                                                    | DEPOSITORY TH<br>PARTICIPANT CU<br>WITHDRAWAL               | USTO Y SYSTEM                  | 11/20/06<br>10:42:47 |
|----------------------------------------------------------------------------------------------------|-------------------------------------------------------------|--------------------------------|----------------------|
| REF ID: 19960628NY 052<br>CUSIP: 459200101<br>SAME/NEXT DAY: 5                                              | CUST ACCT M<br>DEPOSIT QT                                   | NUM: 012345678<br>Y: 100.00000 | LOCATION: 903        |
| DEST CODE                                                                                                   | MAILING TYPE                                                | MAILING A                      | ADDRESS              |
| 1. PICK UP<br>2. DELIVER<br>3. MAIL TO CUSTOMER<br>4. NY WINDOWS<br>5. RESTRICTED DEPOSIT<br>6. NFE DEPOSIT | 1. 1ST CLASS<br>2. FEDEX<br>3. DFL<br>4. UPS<br>5. AIRBORNE |                                |                      |
| PF1: UPDATE<br>PF6: PREV PF7:                                                                               | MENU                                                        | PF8: EXIT FUNC                 | L<br>PF9: SIGN OFF   |
| 48 · · · · · · · · · · · · · · · · · · ·                                                                    | .1                                                          |                                | 10/019               |

**3** Type the applicable information in the following fields:

- Same/Next Day
- Dest Code
- Cust Acct Num
- 4 Press **PF1/13**.

#### Partial Withdrawal

- **1** Type **D** to the left of a selected item on the Withdrawal Deposit Summary screen.
- **2** Press **ENTER**.

The Withdrawal – Certificate Summary screen appears.

| 00000           | 00 |                                                | P            | ARTICIP         | ORY TRUST<br>ANT CUSTON<br>- CERTIFIC     | DY SYSTE                                    | м            |            | PAGE                           | 10    | 20/06<br>55:05<br>0F 01 |
|-----------------|----|------------------------------------------------|--------------|-----------------|-------------------------------------------|---------------------------------------------|--------------|------------|--------------------------------|-------|-------------------------|
| REF II<br>CUSIP |    | 980429c1 0<br>9200101<br>CERT ID<br>90000k0186 | 00<br>03 I   |                 | ACCT NUM:<br>IT QTY:<br>NATION<br>8.00000 | 0123456<br>8.00100<br>IS.0A<br>DAT<br>03/15 | NCE          | RES<br>IND | LOCATJ<br>TRICTION<br>EXP DATE | (ON : | 902                     |
| PF2:<br>PF8:    |    |                                                | PF6:<br>PF9: | PREV<br>SIGN OF | FF                                        | ₽₹7:<br>₽₹10:                               | MENU<br>PG B |            | PF11                           | L: P  | G FW                    |

**3** Type:

- **R:** to view registration details
- **P:** to the left of a selected item to select a certificate for partial withdrawal.

#### 4 Press ENTER.

If you typed **R** the Withdrawal – Certificate Registration screen appears.

| 000:                                   | DEPOSITORY<br>PARTICIPANT CU<br>DOCUMENT WITHDRA |                              | HH/DD/YY<br>HH:HH:SS |
|----------------------------------------|--------------------------------------------------|------------------------------|----------------------|
| PEF ID: 19960706SF<br>CUSIP: 786514208 |                                                  | NUM: 3025-4511<br>Y: 2.00000 | LOCATION: 903        |
|                                        | REGIST                                           | DEPTON                       |                      |
|                                        | KB9131                                           | FAILON                       |                      |
|                                        | JOHN JAMES                                       |                              |                      |
|                                        | 6500 S CENTPAL<br>ENGLEWOOD CO 9999              | 9                            |                      |
|                                        |                                                  | -                            |                      |
|                                        |                                                  |                              |                      |
|                                        |                                                  |                              |                      |
|                                        |                                                  |                              |                      |
| PF6: PDEV                              | PF7: MENU                                        | PFOL BUT FUNC                | PF9: SIGN OFF        |
| PP61 PREV                              | VF71 RENO                                        | PPOL EXT PONC                | PPS: SIGN OFF        |
|                                        |                                                  | 7                            |                      |
|                                        |                                                  |                              |                      |

If you typed **P**, the Withdrawal – Process screen appears.

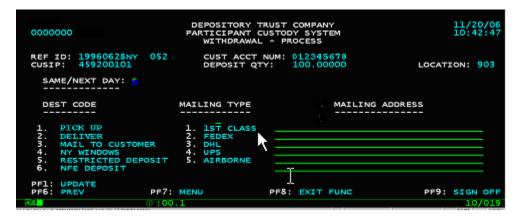

**5** Type the applicable information in the following fields on the Withdrawal – Process screen

- Same/Next Day (S/N)
- Dest Code
- Mailing Type (leave blank for NY Window)
- Mailing Address (leave blank for NY Window)

6 Press **PF1/13** to update.

#### **CHANGING CUSTODY BOX LOCATION**

Use this procedure when you want to move your certificates from one custody box location to another.

- **1** Log in to the PTS **CUST** function, and type **6** in the **Option** field on the min Menu.
- **2** Type the applicable information in any of the following fields:
  - Ref ID
  - CUSIP
  - Cust Acct Num
- **3** Press **ENTER**.

The Location Movement – Deposit Summary screen appears displaying all deposited items dependent on the information you entered (Step 2).

| 00000:                                                   | DEPOSITORY TRU<br>PARTICIPANT CUS<br>LOCATION MOVEMENT - |                                     |                                             | 03/15/07<br>15:07:45<br>01 OF 01 |
|----------------------------------------------------------|----------------------------------------------------------|-------------------------------------|---------------------------------------------|----------------------------------|
| REF ID                                                   | CUST ACCT NUM                                            | CLSIP                               | CEPOSIT QUANTITY                            | LOC                              |
| 2006061300000347<br>2006063003120001<br>2007011003120001 | DATA WASKED<br>DATA WASKED<br>DATA WASKED                | 989485Hx8<br>989485Hx8<br>989485Hx8 | 21,262,50000<br>6,075,00000<br>10,531,25000 | 901<br>901<br>901                |
|                                                          |                                                          |                                     |                                             |                                  |
|                                                          |                                                          |                                     |                                             |                                  |
| PF2; HELP<br>PF9; SIGN OFF                               | P=7; MENU<br>P=10: P3 Bw<br>~:00.1                       | 'D                                  |                                             | KIT FUNC<br>3 FWD<br>10/D2       |

**4** Type **S** next to the deposit you want to move.

Note: You can only select one item at a time.

#### **5** Press **ENTER**.

The Location Movement – Process screen appears.

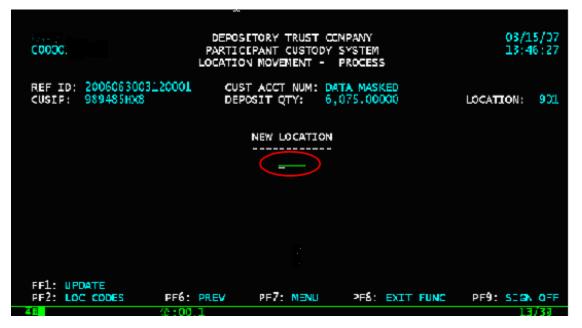

**6** Type the number of the box to which you want to move your deposit in the **New Location** field.

Note: The new location cannot be the DTC Free location (010). Press PF2/14 to view a list of location codes.

7 Press **PF1/13** to update.

#### **CHANGING CUSTOMER ACCOUNT NUMBERS AND VIEWING INFORMATION**

Use the applicable one of these procedures when you have to change a customer account number on a single position or certificate, globally or you want to view certificate activity, audit trail or customer information for deposits accepted into the vault using the AIM Custody Interface.

#### Changing customer account number on a single position or certificate

- **1** Log in to the PTS **CUST** function, and type **7** in the **Option** field on the Main Menu.
- 2 Press ENTER.

DEPOSITORY TRUST COMPANY AIM CUSTODY INTERFACE 11/15/2006 12:35:35 1. INQUIRY 2. CUSTOMER ACCOUNT UPDATE - SINGLE CERTIFICATE 3. CUSTOMER ACCOUNT GLOBAL UPDATE CUSIP ID: 459200101 CERTIFICATE ID: ENTER YOUR SELECTION: 2 PF7: MAIN MENU PF8: EXIT FUNC 0:00.1 12/15/2006 12:35:35 11/15/2006 12:35:35 12:35:35 12:35 12:35:35 12:35 12:35 

The AIM Custody Interface screen appears.

**3** Type 2 in the Enter Your Selection field.

#### 4 Press ENTER.

The Customer Account Update Single Certificate screen appears.

| PART ID: 5<br>REGISTRATION | CUSIP:                  | 450200   |      |           |          |      |
|----------------------------|-------------------------|----------|------|-----------|----------|------|
| REGISTRATION               |                         | 459200   | 10 1 | CERT I    | D: _     |      |
| TYPE                       | REGI<br>TEXT            | STRATION |      |           |          |      |
| BOX ID:<br>OLD CUSTOMER AC | DENOMINATION:<br>COUNT: |          |      |           | POSIT :  |      |
|                            | PF3: PREV<br>PF9: SIGN  |          | PF7: | MAIN MENU | PF8:EXIT | FUNC |

- **5** Type information in the following fields:
  - CUSIP
  - Cert ID
- 6 Press ENTER.

The message ENTER A NEW CUSTOMER ACCOUNT NUMBER appears.

**7** Type the new customer account number.

The message PLEASE PRESS PF1 KEY TO CONFIRM AND UPDATE appears.

8 Press **PF1/13**.

Note: If there are multiple certificates in that position repeat steps 2 through 8 for each certificate.

#### Changing customer account number globally

- **1** Log in to the PTS **CUST** function, and type **7** in the **Option** field on the Main Menu.
- 2 Press ENTER.

The AIM Custody Interface screen appears.

| SEEK.          |                                                                                                    |                        |
|----------------|----------------------------------------------------------------------------------------------------|------------------------|
| 000000         | DEPOSITORY TRUST COMPANY<br>AIM CUSTODY INTERFACE                                                  | 11/20/2006<br>11:04:38 |
|                | 1. INQUIRY<br>2. CUSTOMER ACCOUNT UPDATE - SINGLE CERTIFICATE<br>3. CUSTOMER ACCOUNT GLOBAL UPDATE |                        |
|                | CUSIP ID:<br>CERTIFICATE ID:                                                                       |                        |
| ENTER          | YOUR SELECTION: 3                                                                                  |                        |
| PF7: MAIN MENU | PF8: EXIT FUNC PF9: S                                                                              | IGN OFF                |
|                | @:00.1                                                                                             | 19/043                 |

- **3** Type 3 in the Enter Your Selection field.
- 4 Press ENTER.

The Customer Account Global Update screen appears.

| 0000000.  |             |                      | SITORY TRUS<br>ACCOUNT GL |      |           |      | 11/20/2000<br>11:06:33 |
|-----------|-------------|----------------------|---------------------------|------|-----------|------|------------------------|
| PART ID:  | 0000000     |                      |                           |      |           |      |                        |
| PLEASE EN | TER OLD AND | NEW CUSTOM           | ER ACCOUNT                | IDS: |           |      |                        |
|           | OLD CUST AC | CT: (                |                           |      |           |      |                        |
|           | NEW CUST AC | CT:                  |                           |      |           |      |                        |
|           |             |                      |                           |      |           |      |                        |
|           |             |                      |                           |      |           |      |                        |
|           |             |                      |                           |      |           |      |                        |
|           |             | PF3: PRE<br>PF9: SIG |                           | PF7: | MAIN MENU | PF8: | EXIT FUN               |
|           |             | 00.1                 |                           |      |           |      | 17.0                   |

- **5** Type the customer account number in the **Old Cust Acct** field.
- 6 Press ENTER.

The message ENTER A NEW CUSTOMER ACCOUNT NUMBER appears.

- **7** Type the new customer account number in the **New Cust Acct** field.
- 8 Press ENTER.

The message PLEASE PRESS PF1 KEY TO CONFIRM AND UPDATE appears.

**9** Press **PF1/13**.

#### **Viewing Information**

- **1** Log in to the PTS **CUST** function, and type **7** in the **Option** field on the Main Menu.
- 2 Press ENTER.

The AIM Custody Interface screen appears.

|      | SEEK  |      |          |                                           |      |                                |             |                        |
|------|-------|------|----------|-------------------------------------------|------|--------------------------------|-------------|------------------------|
|      | 00000 | 00:  |          |                                           |      | ST COMPANY<br>NTERFACE         |             | 11/15/2006<br>12:23:50 |
|      |       |      | 2.       | INQUIRY<br>CUSTOMER ACCO<br>CUSTOMER ACCO |      | PDATE - SINGLE<br>LOBAL UPDATE | CERTIFICATE |                        |
|      |       |      |          |                                           |      |                                |             |                        |
|      |       |      |          | CUSIP ID:<br>RTIFICATE ID:                | 45   | 9200101                        |             |                        |
|      |       |      | ENTER YO | UR SELECTION:                             |      | -                              |             |                        |
|      | PF7:  | MAIN | MENU     | PF8:                                      | EXIT | FUNC                           | PF9: \$1    | GN OFF                 |
| -6   | 8     |      | ő •      | 00.1                                      |      |                                |             | 10/042                 |
| - 10 |       |      | Q :      | 00.1                                      |      |                                |             | 19/045                 |

**3** Type 1 in the Enter Your Selection field.

#### 4 Press ENTER.

The AIM - Custody Inquiry Menu appears.

| 0000000 |                                      | ITORY TRUST COMPAN<br>TICIPANT CUSTODY S                                     |            | DATE: 11/15/06<br>TIME: 12:24:27 |
|---------|--------------------------------------|------------------------------------------------------------------------------|------------|----------------------------------|
|         | AIM                                  | - CUSTODY INQUIRY                                                            | MENU       |                                  |
|         | 1) CER<br>2) ACT<br>3) AUD<br>4) CUS | TIFICATE INQUIRY<br>IVITY INQUIRY<br>DIT TRAIL INQUIRY<br>TOMER ACCT INQUIRY |            |                                  |
|         | ENT                                  | ER YOUR SELECTION                                                            | 1          |                                  |
|         | PF7: MAIN SCREEN<br>PF3: PREV SCREEN | PF8: EXIT FUNC                                                               | PF9: SIGNO | FF                               |
| MILL I  | G :00.1                              |                                                                              |            | 18/055                           |

**5** Type one of the following in the **Enter Your Selection** field.

- 1: to view certificate information
- 2: to view activity
- **3**: to view audit trail information
- **4**: to view customer account information.

#### 6 Press ENTER.

The screen displays the information you requested.

Note: You can sort displayed information by entering information in the fields at the top of the screen.

**7** Type **S** to the left of a selected item and press **ENTER** to view details for that item.

#### **Viewing Certificate Information**

**1** Log in to the PTS **CUST** function, and type **7** in the **Option** field on the Main Menu.

#### 2 Press ENTER.

The AIM Custody Interface screen appears.

| SEEK           |                                                                                        |                        |
|----------------|----------------------------------------------------------------------------------------|------------------------|
| 0000000        | DEPOSITORY TRUST COMPANY<br>AIM CUSTODY INTERFACE                                      | 11/15/2006<br>12:23:50 |
|                | L. INQUIRY<br>2. CUSTOMER ACCOUNT UPDATE - SINGLE<br>3. CUSTOMER ACCOUNT GLOBAL UPDATE | CERTIFICATE            |
|                | CUSIP ID: 459200101<br>CERTIFICATE ID:<br>YOUR SELECTION: 1                            |                        |
| PF7: MAIN MENU | PF8: EXIT FUNC                                                                         | PF9: SIGN OFF          |
| 28 <b>.</b>    | :00.1                                                                                  | I 19/043               |

- **3** Type **1** in the **Enter Your Selection** field.
- 4 Press ENTER.

The AIM - Custody Inquiry Menu appears.

| 0000000     |                                                                                                    | ITORY TRUST COMPAN<br>TICIPANT CUSTODY S |         | DATE: 11/15/06<br>TIME: 12:24:27 |  |  |  |  |
|-------------|----------------------------------------------------------------------------------------------------|------------------------------------------|---------|----------------------------------|--|--|--|--|
|             | AIM                                                                                                 | - CUSTODY INQUIRY                        | Y MENU  |                                  |  |  |  |  |
|             | 1) CERTIFICATE INQUIRY<br>2) ACTIVITY INQUIRY<br>3) AUDIT TRAIL INQUIRY<br>4) CUSTOMER ACCT INQUIRY |                                          |         |                                  |  |  |  |  |
|             |                                                                                                    | TER YOUR SELECTION                       |         |                                  |  |  |  |  |
|             |                                                                                                    |                                          |         |                                  |  |  |  |  |
|             | : MAIN SCREEN<br>PREV SCREEN                                                                        | PF8: EXIT FUNC                           | PF9: SI |                                  |  |  |  |  |
| 4 <b>11</b> | @:00.1                                                                                              |                                          |         | 18/055                           |  |  |  |  |

**5** Type **1** in the **Enter Your Selection** field.

The Certificate Inquiry screen appears.

| PR09 - SELECT CERT              |                       | ITORY TRUST  | COMPANY                       | DATE: 12\03\08               |
|---------------------------------|-----------------------|--------------|-------------------------------|------------------------------|
| 000000.                         |                       | TIFICATE INQ |                               | TIME: 11:19:46               |
| PART ID : 000000!<br>DTC BOX #: | CUSIP :<br>CUST ACCT: |              | REI                           | -OF DATE : 12022008<br>F#:   |
| CERT ID :                       | SEQ                   | ID:          | SEC DESCR:                    | INTER BUSINESS MACH <        |
| 2000000                         | SEQ DTC               | CERT IN-A    | CTY OUT-ACT                   | Y                            |
| CERT ID                         | ID BOX#               | STATUS DA    | TE DATE                       | DENOMINATION                 |
| Q00ZQA356921                    | 000 000094            | 7 1105       | 2004                          | 3.                           |
| 00ZQA403883                     | 000 000094            | 7 0515       | 2008                          | 6.                           |
| 000ZQA566314                    | 000 000094            | 7 1211       | 2003                          | 30.                          |
| 000084766686                    | 000 000094            | 7 0515       | 2008                          | 1.                           |
| 00000A125357                    | 000 000094            | 7 1211       | 2003                          | 8.                           |
| 000000072114                    | 000 000094            | 7 0515       | 2008                          | 1.                           |
| 000000269183                    | 000 000094            | 7 1105       | 2004                          | 1.                           |
| 00000D303530                    | 000 000094            | 7 1211       | 2003                          | 2.                           |
| 00000E084243                    | 000 000094            | 7 0525       | 2001                          | ··· 3.                       |
| 00000K316833                    | 000 000090            | 5 1125       | 2002                          | 1.                           |
| TOTAL CERTIFIC                  | ATES: 1               | 7            | AITH QUANTITY:                | 1,556.                       |
| PF2:HELP (BOX)                  | PF3:PREV<br>PF9:SIGN  |              | PF7:MAIN MENU<br>PF10:PG BACK | PF8:EXIT FUNC<br>PF11:PG FWD |

You can sort the deposits by typing information in any of the search fields at the top of the screen and pressing ENTER.

**6** Type **S** to the left of a selected certificate to view details for that certificate.

| 000000                                                                                                    | DEPOSITORY TRU                                         | UST COMPANY                                                                                                    | DATE: 12\03\08                                                      |
|----------------------------------------------------------------------------------------------------|--------------------------------------------------------|----------------------------------------------------------------------------------------------------|---------------------------------------------------------------------|
|                                                                                                    | CERTIFICATE                                            | INQUIRY                                                                                                    | TIME: 11:20:08                                                      |
| PART ID : 000000 0                                                                                                    | CUSIP : 4592                                           | 00 10 1 A                                                                                                    | S-OF-DATE : 12022008                                                |
| DTC BOX #: 0000947 0                                                                                                    | CUST ACCT:                                             | R                                                                                                    | EF #: 2004110400                                                    |
| CERT ID : 000ZQA35692                                                                                                    | 21 SEQ ID: 000                                         | SEC DESCR                                                                                                    | : INTER BUSINESS MACH(                                              |
| IN-ACTY DATE : 1<br>OUT-ACTY DATE :<br>MICRO\IMAGE # : T<br>REG\BEAR IND (Y\N): R<br>NEGOT STATUS (Y\N): Y<br>CUSTODY ID : 0<br>DOCUMENT IND (Y\N):<br>ORIG IN-ACTY DATE : 1<br>DENOMINATION :<br>PART INTERNAL REF#: 2 | 143105110339<br>R<br>Y<br>0431065065<br>11052004<br>3. | JOURNAL PROCESSI<br>TRANSFER AGENT<br>TRANSFERABILITY<br>TAX ID TYPE<br>TAXPAYER ID<br>RESTRICTED IND(1<br>RESTRICT EXP DAT | NG DATE :<br>:<br>TYPE (Y\N): Y<br>: 0<br>:<br>-YES.0-NO): 0<br>E : |
|                                                                                                    |                                                        |                                                                                                    | PF6:PREV SCREEN<br>PF12:FAX-EMAIL IMAGE<br>01/001                   |

**7** Press **PF5/17** on any of the registration screens to access document information.

#### **Viewing Activity Information**

- **1** Type 2 in the Enter Your Selection field.
- 2 Press ENTER.

The Activity Inquiry screen appears.

| PR01 - ENTER SELEC<br>00000000[<br>PART ID :<br>DTC BOX #:<br>CERT ID : | CUSIP : 459200 10 1<br>CUST ACCT:<br>SEQ ID: SEC | DATE: 03\30\07<br>TIME: 12:12:08<br>A\$-OF DATE : 03152007<br>REF #:<br>DESCR: |
|-------------------------------------------------------------------------|--------------------------------------------------|--------------------------------------------------------------------------------|
| CERT ID                                                                 | SEQ DTC CERT IN-ACTY D<br>ID BOXÀ STATUS DATE    | DATE DENOMINATION                                                              |
|                                                                         |                                                  |                                                                                |
|                                                                         |                                                  |                                                                                |
| PF2:HELP (BOX)                                                          | PF3:PREV SCREEN PF7:MAIN                         | MENU PF8:EXIT FUNC                                                             |
| PPZ:HELP (BOX)                                                          | PF9:SIGNOFF PF10:PG                              |                                                                                |

- **3** Type the CUSIP number in the **CUSIP** field.
- **4** Type the as-of date in the **As-Of-Date** field.
- **5** Press **ENTER**.

The screen displays the deposit information.

| PRC9 - SELECT CERT                                                                            | FICATE FOR DETAILED<br>DEPOSITORY TR<br>ACTIVITY 1                                                  |                                                                                                  | DATE: 03\30\07<br>TIME: 12:13:15               |
|-----------------------------------------------------------------------------------------------|----------------------------------------------------------------------------------------------------|--------------------------------------------------------------------------------------------------|------------------------------------------------|
| PART ID : 0000000<br>DTC BOX #:<br>CERT ID :                                                  | CUSIP : 4593<br>CUST ACCT:<br>SEQ IC:                                                               | 200 10 1 AS-OF<br>REF #<br>SEC DESCR: IN                                                         |                                                |
| CERT ID<br>s 000000451787<br>- 000000451787<br>- 000000451787<br>000000471010<br>000000471010 | SEQ DTC CERT<br>ID 30X# STATUS<br>000 0000901<br>000 0000902<br>000 0000905<br>000 0000902<br>E N D | IN-ACTY DATE DATE 03152007<br>05032006 03152007<br>03152007<br>122222006 03152007<br>0 F D A T A | DENOMINATION<br>1.<br>16.<br>16.<br>16.<br>16. |
| PF2:HELP (BOX)                                                                                | PF3:PREV SCREEN<br>PF9:SIGNOFF                                                                      | PF7:MAIN MENU<br>PF10: PG BACK                                                                   | PF8:EXIT FUNC<br>PF11:PG FWD                   |
| 41                                                                                            | (c):00.1                                                                                            |                                                                                                  | 12/03                                          |

**6** Type **S** to the left of a selected certificate to view detail information for the certificate.

| 0000000                                                                                                    |                                            | TRUST COMFANY<br>'INQUIRY                                                                       | DATE: 03\30\07<br>TIME: 12:14:56                                            |
|----------------------------------------------------------------------------------------------------|--------------------------------------------|-------------------------------------------------------------------------------------------------|-----------------------------------------------------------------------------|
|                                                                                                    | 1 CUST ACCT: DATA                          |                                                                                                 | AS-OF-DATE : 03152007<br>REF #: 20060502MEX00071<br>R: INTER BUSINESS NACH< |
| REGUBEAR IND (YY<br>NEGDT STATUS (YY<br>CUSTODY 3D<br>DOCIMENT IND (YY<br>ORIG IN-ACTY DAT<br>DENDMENATION | : Q61233034065<br>N): R                    | TEANSFERABILITY<br>TAX ID TYPE<br>TAXPAYER ID<br>RESTRICTED IVD<br>RESTRICT EXP DA<br>OFAC IND: | TYPE (Y\N): 4<br>(Y\N): 4<br>(Y\N): 5<br>(1-YES,0-NO): )<br>(1-YES,0-NO): ) |
| PF2:HELP BOX<br>PF7:MAIN MENU                                                                              | 9=4:VI&W IMAGE<br>9=8:EXIT FUNC<br>0::00.1 | PF5:NEXT SCREEN<br>PF9:SIGNCFF                                                                  | PFG:PREV SCREEN<br>PF12:FAX-EMALL IMAGE<br>01/01                            |

7 Press PF4/16 to view an image of the certificate or PF12/24 to request that a fax or e-mail of the image be sent to you and up to six other persons.

#### **Viewing Audit Trail Information**

- **1** Type 3 in the Enter Your Selection field.
- 2 Press ENTER.

The Audit Trail Inquiry screen appears.

| PROL - ENTER SELECTION C                                   | DEPOSITORY TRU<br>AUDIT TRAIL    | ST COMPANY                          | DATF: 03\30\07<br>TIME: 12:21:31 |
|------------------------------------------------------------|----------------------------------|-------------------------------------|----------------------------------|
| PART 1D : CUS<br>DTC BOX #: CUS<br>CERT 1D : 0000000451787 | TP: 45920<br>TACCT:<br>SEQ ID:   | 0 10 1 AS-OF<br>REF #<br>SEC DESCR: | CATF :                           |
| CERT ID ID                                                 | DTC CERT I<br>BOX# STATUS        | N-ACTY OUT-ACTY<br>DATE DATE        | DENDMINATION                     |
|                                                            |                                  |                                     |                                  |
|                                                            |                                  |                                     |                                  |
|                                                            |                                  |                                     |                                  |
|                                                            | PF3: PREV SCREEN<br>PF9: SIGNOFF | PF7:MAIN MENU<br>PF10:PG BACK       | PF8:EXIT FUNC<br>PF11:PG FWD     |
| 4 <b>2</b> G : 00                                          | ).1                              |                                     | 07/13                            |

- **3** Type the certificate identification number in the **Cert ID** field.
- 4 Press ENTER.

The screen displays the audit trail information for the certificate you selected.

| PR09 - SELECT CERTI                                   | FICATE FOR DETAILED<br>DEPOSITORY TR<br>AUDIT TRAIL |                                                                | UE THE BROWSE<br>DATE: 03\30\07<br>TIME: 12:21:56 |
|-------------------------------------------------------|-----------------------------------------------------|----------------------------------------------------------------|---------------------------------------------------|
| PART ID : 3000000<br>DTC BOX #:<br>CERT ID : 30000045 | CUST ACCT:                                          | REF                                                            | DATE : 03302007<br>F:<br>TTER BUSINESS MACH <     |
| CERT ID<br>5 000000451787                             | ID BOX# STATUS<br>000 0000901<br>000 0000902        | EN-ACTY DUT-ACTY<br>DATE DATE<br>03152007<br>05052006 03152007 | DENCMINATION<br>1.<br>1.                          |
|                                                       | END                                                 | OF DATA                                                        |                                                   |
|                                                       |                                                     |                                                                |                                                   |
| PF2:HELP (60X)                                        | PF3: PREV SCREEN<br>PF9: SIGNOFF                    | PF7:MAIN MENU<br>PF10:PG BACK                                  | <pre>&gt;F8:EXIT FUNC &gt;F11:PG FWD 12/03</pre>  |

**5** Type **S** to the left of the certificate ID and press **ENTER** to view details for the certificate.

| 0000.000                                           | DEPOSITORY<br>AUDIT TR                                                                                        | TRUST COMPANY<br>AIL ENQUIRY       | 0ATE: 03\30\07<br>TIME: 12:22:40                                             |
|----------------------------------------------------|----------------------------------------------------------------------------------------------------|------------------------------------|------------------------------------------------------------------------------|
|                                                    |                                                                                                    |                                    | AS-CE-DATE : 03302007<br>REF #: 20060502MEX00071<br>CR: INTER BUSINESS MACH< |
| DOCUMENT IND (Y<br>ORIG IN-ACTY DA<br>DENOMINATION | 03152007<br>Q61233034065<br>N): R<br>N): N<br>0612365026<br>N):<br>TE: 05032006<br>1.<br>EF#: 20060502MEX0007 | RESTRICTED INDU<br>RESTRICT EXP DO | (1-YES, O-NO): O                                                             |
| PF2:HELP BOX<br>PF7:MAIN MENU                      | PF4:VIEW IMAGE<br>PF8:EXIT FUNC<br>@:DD.1                                                                     |                                    | PF5:PREV SCREEN<br>PF12:FAX-EMAIL IMAGE<br>01/01                             |

**6** Press **PF4/16** to view an image of the certificate or **PF12/24** to request that a fax or e-mail of the image be sent to you and up to six other persons.

#### **Viewing Customer Account Information**

- **1** Type 4 in the Enter Your Selection field.
- 2 Press ENTER.

The Customer Account Inquiry screen appears.

| 0000000                              | DEPOSITORY TR<br>CUSTOMER AG   |                               | DATE: 03\30\07<br>TIME: 12:32:41 |
|--------------------------------------|--------------------------------|-------------------------------|----------------------------------|
| PART ID :<br>DTC BOX #:<br>CERT ID : | CUSIP<br>CUST ACCT:<br>SEQ ID: | AS-OF<br>REF &<br>SEC DESCR:  | DATE :<br>:                      |
|                                      | SEQ DTC CERT<br>ID BOX# STATUS | IN-ACTY OUT-ACTY<br>DATE DATE | DENOMINATION                     |
|                                      |                                |                               |                                  |
|                                      |                                |                               |                                  |
|                                      |                                |                               |                                  |
| PF2:HELP (BOX)                       | PF3:PREV SCREEN<br>PF9:SIGNOFF | PF7:MAIN MENU<br>PF10:PG BACK | PF8:EXIT FUNC<br>PF11:PG FWD     |
| 4.0                                  | 0:00.1                         |                               | 06/45                            |

**3** Type the customer account number in the **Cust Acct** field and press **ENTER**.

The screen displays the information.

| PR09 - SELECT CERT                           | DEPOSITORY TR                                 | INFORMATION OR CONTIN<br>RUST COMPANY<br>CCT INQUIRY | DATE: 03\30\07<br>TINE: 12:33:21 |
|----------------------------------------------|-----------------------------------------------|------------------------------------------------------|----------------------------------|
| PART ID : 0000000<br>DTC BOX #:<br>CERT ID : | CUSIP : GOLA<br>CUST ACCT: DATA MA<br>SEQ ID: |                                                      | DATE :                           |
| S 0000000058                                 | SEQ DTC CERT<br>IC BDX# STATUS<br>DC0 0000902 | IN-ACTY OUT-ACTY<br>DATE DATE<br>06202005            | DENOMINATION<br>1,417,200.       |
|                                              |                                               | -                                                    | MORE DATA==>                     |
| PF2:HELP (BOX)                               | PF3:PREV SCREEN<br>PF9:SIGNOFF                | PF7:MAIN MENU<br>PF10:PG BACK                        | PF8:EXIT FUNC<br>PF11:PG FWD     |
| 41                                           | Ø:00.1                                        |                                                      | 06/34                            |

**4** Type **S** to the left of a selected of a selected certificate and press **ENTER** to view details for that certificate.

| 000000                                                                                                    |                                                 | TRUST COMPANY<br>ACCT INQUIRY                                                                                    | DATE: 03\30\07<br>TIME: 12:35:10                                           |
|----------------------------------------------------------------------------------------------------|-------------------------------------------------|----------------------------------------------------------------------------------------------------|----------------------------------------------------------------------------|
|                                                                                                    | CUSIP : G<br>CUST ACCT: DATA<br>COOSS SEQ ID: ( |                                                                                                    | AS-OF-DATE : 03302007<br>REF #: 20060616NYX00075<br>CR: AFRICAN COPPER +   |
| MICRO\IMAGE #<br>REG\BEAR IND (Y\N<br>NEGOT STATUS (Y\N<br>CUSTODY ID<br>DOCUMENT IND (Y\N<br>ORIG IN-ACTY DATE<br>DENOMINATION | (): Y<br>: 0617065034                           | TRANSFER AGENT<br>TRANSFERABILIT<br>TAX ID TYPE<br>TAXPAYER ID<br>RESTRICTED IND<br>RESTRICT EXP D/<br>OFAC IND: | SING DATE : 00002700<br>Y TYPE (Y\N): Y<br>0<br>MA5KED<br>(1-YES, 0-NO): 1 |
| PF2:HELP BOX<br>PF7:MAIN MENU                                                                                                   | PF4:VIEW IMAGE<br>PF8:EXIT FUNC                 | PF5:NEXT SCREEN<br>PF9:SIGNOFF                                                                                   | PF6:PREV SCREEN<br>PF12:FAX-EMAIL IMAGE<br>01/01                           |

**5** Press **PF4/16** to view an image of the certificate or **PF12/24** to request that a fax or e-mail of the image be sent to you and up to six other persons.

## **New York Window Settlement**

DTC provides physical settlement and clearance for all positions held in Custody through the New York Window (NYW). You can withdraw securities from custody and have your messenger pick them up at the NYW. The Return to Firm service also offered by the NYW allows you to have some or all of a current day's certificates returned to you at your request.

#### **FULL DELIVERIES**

Use this procedure when you want to process physical settlement deliveries.

- **1** Log in to the PTS **CUST** function, and type **8** in the **Option** field on the Main Menu.
- 2 Press ENTER.

The Physical Settlement menu screen appears.

| ENTER REFERENCE I | D OR CUSEP<br>DEPOSETORY TRUST COMPANY<br>PARTICEPANT CUSTODY SYSTEM<br>PLYSECAL SETTLEMENT | 04/02/07<br>17:06:59 |
|-------------------|---------------------------------------------------------------------------------------------|----------------------|
|                   | <ol> <li>DELIVER</li> <li>ANTICIPATED RECEIVE</li> <li>ENQUIRY</li> </ol>                   |                      |
|                   | OPTION<br>CUSTOOM END: Y<br>REF 12<br>CUSIP:                                                |                      |
| PET: MAIN MENU    | PFI: EXIT FUNC                                                                              | PER: SIGN OFF        |
| 4 <u>R</u>        | 49:0 <b>0.1</b>                                                                             | 19/48                |

**3** Type **1** in the **Option** field.

**4** Type **Y** in the **Custody Ind** field if the certificate is to be pulled from the vault or **N** if the certificate came in as a receive and is being turned around.

Note: If the certificate is to be pulled from the vault, you must enter the CUSIP number or the Reference ID.

**5** Press **ENTER**.

The screen displays the data.

| 00000.                                | DEPOSITORY TRUS<br>PARTICIPANT CUST<br>PHYSICAL SETT | ODY SYSTEM         | 04/02/07<br>17:08:00<br>PAGE 01 OF 01    |
|---------------------------------------|------------------------------------------------------|--------------------|------------------------------------------|
| REF ID<br><u>5</u> 2005102400000272   | CUST ACCT NUM                                        | CUSIP<br>461139DR5 | DEPOSIT QUANTITY LOC<br>20,000.00000 901 |
|                                       |                                                      |                    |                                          |
| ENTER 'S' TO SEL<br>ENTER 'D' FOR DE' | ECT ITEM(S)<br>TAILS                                 |                    |                                          |
| PF6: PREV<br>PF9: SIGN OFF            | PF7: MENU<br>PF10: PG BWD                            |                    | PFS: EXIT FUNC<br>PF11: PG FWD<br>10/07  |

- **6** Type **S** next to the deposit you want to be delivered.
- 7 Press ENTER.

The Physical Settlement – Deliver screen appears.

| ENTER SETTLEME |                                                                            |              |
|----------------|----------------------------------------------------------------------------|--------------|
|                | DEPOSITORY TRUST COMPANY                                                   | 04/02/07     |
| 00000          | PARTICIPANT CUSTODY SYSTEM                                                 | 17:18:46     |
|                |                                                                            | 01 OF 02     |
|                | DELIVER                                                                    |              |
| TRADE DATE:    | / / SETTL DT://<br>COUPON RATE:/ /<br>/ / SHR QTY: 20,000.00000            |              |
| SECURITY ID:   | COUPON RATE:                                                               |              |
| MATUR DATE:    | // SHR QTY: 20,000.00000                                                   |              |
| BROKER NO:     | BROKER MM: DUE BILL /<br>SETTL AMT: DUE BILL /<br>TRANS REF NO: 0704020312 |              |
| CUST ACCT:     | SETTL AMT: DUE BILL (                                                      | ATTCH:       |
| DUE BILL AMT:  | TRANS REF ND; 0704020512                                                   | -            |
|                | SECURITY TY: MOD                                                           | E IND: _     |
| CUST ACCT NM:  | AS OF STL DT: /                                                            | _/_          |
| CUSIP DESC:    | INTERVEST MTG CP 40111 D12/01/03 6                                         |              |
|                | STANDING INSTRUCTIONS :                                                    |              |
|                |                                                                            |              |
|                |                                                                            |              |
|                |                                                                            |              |
|                |                                                                            |              |
|                |                                                                            |              |
| PF1: UPDATE    | PF2: NEXT PF5: SJB MENU PF6:                                               | SUMMARY      |
| PF7: MENU      | PF8: EXIT FUNC PF9: SIGN OFF                                               | o on and the |
| 01:1           | x :00.1                                                                    | 07/15        |

**8** Type the applicable data in the entry fields on the screen that appears.

Note: You can press ENTER after each entry and the system will indicate the next mandatory field.

**9** Press P**F2/14** to go to the next page where you can enter the applicable data.

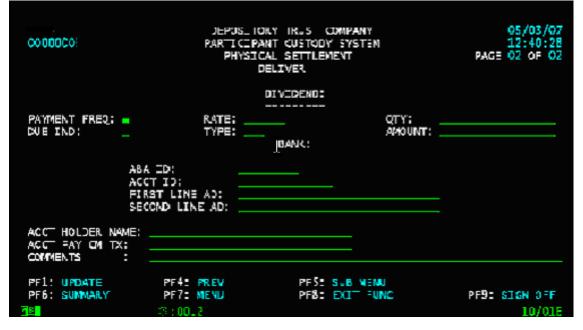

#### **10** Press **PF1/13** to update.

#### **PARTIAL DELIVERIES**

Use this procedure when you want to process partial physical settlement deliveries.

- **1** Log in to the PTS **CUST** function, and type **8** in the **Option** field on the Main Menu.
- 2 Press ENTER.

The Physical Settlement menu appears.

| ENTER REFERENCE ID<br>00000 | OR CUSEP<br>DEPOSETORY TRUST CEMPANY<br>PARTICEPANT CUSTODY SYSTEM<br>PLYSECAL SETTLEMENT | 04/02/07<br>17:06:59 |
|-----------------------------|-------------------------------------------------------------------------------------------|----------------------|
|                             | <ol> <li>DELIYER</li> <li>ANTICIPATED RECEIVE</li> <li>INQUIRY</li> </ol>                 |                      |
|                             | OPTION 1<br>CUSTODY IND:<br>REF 12<br>CUSIP:                                              |                      |
| PF7: MAIN MENU              | PFS: EXIT FUNC                                                                            | PFB: SIGN OFF        |

- **3** Type **1** in the **Option** field.
- **4** Type **Y** in the **Custody Ind** field.

Note: You must enter the CUSIP number or the Reference ID.

**5** Press **ENTER**.

The screen displays the data.

| 0000000                                                                                                    | DEPOSITORY TRUS<br>PARTICIPANT CUST<br>PHYSICAL SETT                                                                                               | ODY SYSTEM                                                                                                    | 1                                                                                                    | 5/03/07<br>7:07:51<br>1 pF 02                                             |
|----------------------------------------------------------------------------------------------------|----------------------------------------------------------------------------------------------------|----------------------------------------------------------------------------------------------------|----------------------------------------------------------------------------------------------------|---------------------------------------------------------------------------|
| REF ID<br>* 19950628NY 0540<br>* 19950712NY 0573<br>1997123LNY 0062<br>1997123LNY 0064<br>19930824NY 0011<br>199906015F 0084<br>20000515NY 0074<br>20000825NY 0115<br>20000925NY 0115<br>20000925NY 0116 | DATA MASKED<br>DATA MASKED<br>DATA MASKED<br>DATA MASKED<br>DATA MASKED<br>DATA MASKED<br>DATA MASKED<br>DATA MASKED<br>DATA MASKED<br>DATA MASKED | CUSIF<br>459200101<br>459200101<br>459200101<br>459200101<br>459200101<br>459200101<br>459200101<br>459200101 | DEPOSIT QUANTITY<br>55.00000<br>41.00000<br>50.00000<br>10.000000<br>100.00000<br>208.00000<br>700.00000<br>175.00000<br>74.00000 | LOC<br>903<br>903<br>903<br>903<br>903<br>903<br>903<br>903<br>903<br>903 |
| ENTER 'D' FOR DET<br>PF6: PREV<br>PF9: Stign off                                                                                                    | CT ITEM(S)<br>ACLS<br>PF7: NENU<br>PF10: PG BWC<br>00.1                                                                                            | )                                                                                                    |                                                                                                    | IT FUNC<br>FWD<br>17/002                                                  |

**6** Type **D** next to the deposit you select for delivery and press **ENTER**.

The screen displays all the certificates for the CUSIP.

|                                                                                                    | DEPCSITORY TRUST<br>ARTICIPANT CUSTOR<br>PHYSICAL SETTLE            | Y SYSTEM                                                                         | 05/03/07<br>17:10:15<br>PAGE 01 OF 01  |
|----------------------------------------------------------------------------------------------------|---------------------------------------------------------------------|----------------------------------------------------------------------------------|----------------------------------------|
| REF ID: 20000515NY 0074<br>CUSIP: 459200101<br>CERT ID                                                          | CUST ACCT NUN:<br>DEPOSIT QTY:<br>DENOMINATION                      | 208.00000                                                                        | LOCATION: 903<br>STRICTION<br>EXF DATE |
| P 002QA732876<br>■ 0002QH7313D0<br>0000DA11C774<br>00000A261312<br>00000K089006<br>00000K089006<br>00000K056542 | 81.00000<br>100.00000<br>5.00000<br>1.00000<br>11.00000<br>10.00000 | 05/26/79 N<br>07/26/79 N<br>05/10/73 N<br>05/01/73 N<br>07/15/70 N<br>01/10/69 N |                                        |
|                                                                                                    | SUE MENU<br>SIGN OFF                                                | P=6: FREV<br>P=10: FG BWD                                                        | PF7: MENU<br>PF11: PG FVD<br>13/010    |

- **7** Type **P** to the left of the certificate you want to deliver.
- 8 Press ENTER.
- **9** Type the applicable information in the entry fields on the screen that appears.
- **10** Press P**F2/14** to go to the next page where you can enter the applicable data.
- **11** Press **PF1/13** to update.

#### RECEIVES

Use this procedure when you want to process partial physical settlement receives.

- **1** Log in to the PTS **CUST** function, and type **8** in the **Option** field on the Main Menu.
- 2 Press ENTER.

The Physical Settlement menu appears.

| ασαασ                                                                                                    | EEPOSITORY TRUST COMPANY<br>PARTICIPANT CUSTODY SYSTEM<br>PHYSICAL SETTLEMENT | 04/02/07<br>17:58:31 |
|----------------------------------------------------------------------------------------------------|-------------------------------------------------------------------------------|----------------------|
|                                                                                                    | 1. DELIVER<br>2. ANTICIPATED RECEIVE<br>3. INQUERY                            |                      |
|                                                                                                    | OFTICN: 2<br>CUSTCDY IND:<br>REF ID:<br>CUSIF:                                |                      |
| PF7: MAIN MENU                                                                                                  | PF3: EXIT FUNC                                                                | PF9: SIGN OFF        |
| - Hora - Hora - Hora - Hora - Hora - Hora - Hora - Hora - Hora - Hora - Hora - Hora - Hora - Hora - Hora - Hora | 2:00.1                                                                        | 16/38                |

**3** Type **2** in the **Option** field.

#### 4 Press ENTER.

The first Anticipated Receive screen appears.

| C00001                                                   | PARTICIPANT CUS<br>PHYSICAL SET                             | TLEMENT                        | 04/02/07<br>17:56:42<br>PAGE 01 OF 02 |
|----------------------------------------------------------|-------------------------------------------------------------|--------------------------------|---------------------------------------|
| SECURITY ID:                                             | ANTECIPATED / / SETTL DT: COUPON RATE / SHR QTY: BROKER VN: | : <u> </u>                     | CUSI >:                               |
| CUST ACCT:<br>EUE BILL ANT:<br>.INK ID:<br>CUST ACCT NM: | BROKEK VM:<br>SETTL AMT:<br>TRANS REF NO<br>SECURITY TV     | 0704020312                     | NGDE IND:                             |
| CUSIP DESC: _                                            | STANDING INST                                               |                                | TRANSFER (Y/N): _                     |
| FF1: UPDATE<br>F6: PREV                                  |                                                             | F5: TRANSFERS<br>F5: EXIT FJNC | <b>2F9: SIGN OFF</b><br>07/15         |

- **5** Type the applicable information in the entry fields.
- **6** Type the box number in the **Custody Loc**. field if the certificate will be put in the vault and **N** in the **Transfer** field.
- **7** Press **ENTER**. The system prompts you to press **PF2/14** to go to the next page.
- **8** Press P**F2/14** to go to the next page where you can enter the applicable data.

|                                          |                                 | POSITORY TRUS                                    |                          |       |                              | f 33 /           |
|------------------------------------------|---------------------------------|--------------------------------------------------|--------------------------|-------|------------------------------|------------------|
| 600COG:                                  | PAR                             | TICIPAN US                                       |                          |       |                              | : 50:            |
|                                          |                                 | PHYSICAL SET<br>ANTICIPATED R                    |                          |       | PAGE 🚺                       | ٩F               |
| TRACE DATE: 🛃                            |                                 |                                                  |                          | 03    | CUSTP: 15970                 | mor              |
| SECLRITY JD:                             | IST                             | COUPON RATE:                                     |                          |       |                              |                  |
| NATUR DATE:                              | 1-1-                            | SHR OTY:                                         | 1.00000                  |       |                              |                  |
|                                          |                                 |                                                  |                          |       |                              |                  |
| CUST ACCT:                               |                                 | SETTL AMT:                                       |                          |       | OVE BILL ATT                 | CH:              |
| CUE BILL AMT:                            |                                 | TRANS REF NO:                                    | 0705030005               | 0.004 |                              |                  |
|                                          |                                 |                                                  |                          |       |                              |                  |
| LINK ID:                                 |                                 | SECURITY TY:                                     | CORF                     |       | NODE IND:                    |                  |
| LINK ID:<br>SUST AGGT NM: 1              | TEST                            | SECURUTY TY:                                     | CORP                     |       | CUSTODY LCC:                 | 29               |
| LINK ID:<br>SUST AGGT NM: 1              |                                 | SECURUTY TY:                                     | CORP                     |       |                              | 291<br>X         |
| LINK ID:<br>SUST AGGT NM: 1              | INTERNATIONAL B                 | SECURITY TY:                                     | NES                      |       | CUSTODY LCC:                 | 29 (<br>X        |
| LINK ID:<br>SUST AGGT NM: 1              | FEST<br>INTERNATIONAL B         | SECURUTY TY:                                     | NES                      |       | CUSTODY LCC:                 | 291<br>X         |
| LINK ID:<br>SUST AGGT NM: 1              | INTERNATIONAL B                 | SECURITY TY:                                     | NES                      |       | CUSTODY LCC:                 | 291              |
| LINK ID:<br>SUST AGGT NM: 1              | FEST<br>INTERNATIONAL B         | SECURITY TY:                                     | NES                      |       | CUSTODY LCC:                 | 291<br>X         |
| LINK ID:<br>SUST AGGT NM: 1              | FEST<br>INTERNATIONAL B         | SECURITY TY:                                     | NES                      |       | CUSTODY LCC:                 | <b>59</b> 1<br>¥ |
| LINK ID:<br>CVST ACCT NM:<br>CUSIP DESC: | TEST<br>INTERNATIONAL B<br>TEST | SECJHUTY TY:                                     | CCRP<br>NE3<br>UCTIONS : | ⊤RA   | CUSTODY LCC:                 | 291              |
| UTINK ID:<br>CVST ACCT NM: CUSIP DESC: D | PP2; NEST                       | SECJHUTY TY:                                     | CORP<br>NES<br>UCTIONS : | TRA   | CUSTRDY LCC:<br>ASFER (Y/A): | *                |
| LINK ID:<br>CVST ACCT NM:<br>CUSIP DESC: | PP2; NEST                       | SECJHUTY TY:<br>DJSINESS MACHI<br>STANDING INSTR | CCRP<br>NE3<br>UCTIONS : | TRA   | CUSTODY LCC:                 | *                |

**10** Press **PF1/13** to update.

#### INQUIRY

- **1** Log in to the PTS **CUST** function, and type **8** in the **Option** field on the main Menu.
- 2 Press ENTER.

The Physical Settlement menu appears.

| 00000          | EEPOSITORY TRUST COMPANY<br>PARTICIPANT CUSTODY SYSTEM<br>PHYSICAL SETTLEMENT | 04/02/07<br>17:58:31 |
|----------------|-------------------------------------------------------------------------------|----------------------|
|                | 1. BELIVER<br>2. ANTICIPATED RECEIVE<br>3. INQUERY                            |                      |
|                | OPTICN:                                                                       |                      |
| PF7: MAIN MENU | PF3: EXIT FUNC                                                                | PF9: SIGN OFF        |
| 413            | 2:00.1                                                                        | 16/38                |

- **3** Type **3** in the **Option** field.
- 4 Press ENTER.

The Settlement Inquiry screen appears.

| 800000         | DEPOSITORY TRUST COMPANY<br>NEW YORK WINDOW SYSTEM<br>SETTLEMENT INQUIRY                                                                       | 12/03/08<br>11:47:23 |  |
|----------------|----------------------------------------------------------------------------------------------------|----------------------|--|
|                | TRANSACTION NUMBER                                                                                                    |                      |  |
| I              | PARTICIPANT NUMBER - CUSIP -<br>QUANTITY -<br>PROCESS DATE -<br>ITEM STATUS -<br>SETTLEMENT MODE -<br>SETTLEMENT DATE -<br>SETTLEMENT AMOUNT - |                      |  |
|                | DESTINATION -<br>Contra Broker -                                                                                                    |                      |  |
|                | TRANSACTION TYPE -<br>TYPE OF PAPER -                                                                                                    |                      |  |
| MONEY SETTLE   | MENT TOTALS REPORT -                                                                                                    |                      |  |
| PF7: MAIN MENU | PF8: EXIT FUNC                                                                                                    | PF9: SIGN OFF        |  |

**5** Type the information in the applicable fields.

#### 6 Press ENTER.

The Settlement Summary screen appears.

| 000 | 800                                |                                                  | DEPOSITORY TRUST COMPANY<br>New York Window System<br>Settlement Summary |                                                  |                         | 12/03/<br>11:54:<br>PAGE: 06 |                                  |  |
|-----|------------------------------------|--------------------------------------------------|--------------------------------------------------------------------------|--------------------------------------------------|-------------------------|------------------------------|----------------------------------|--|
| SEL | BROKER                             | CUSIP                                            | QUANTITY                                                                 |                                                  | SETTLE AMT              | TRAN<br>TYPE                 | STATUS                           |  |
| Ċ   | 00000<br>00000<br>00000<br>00000   | 92765V103<br>465138CQ6<br>G6635W102<br>G6635W102 | 5                                                                        | 000.00000<br>500.00000<br>900.00000<br>238.00000 | \$499.90<br>\$14,337.00 | UAP<br>UAP                   | MADE<br>MADE<br>MADE<br>MADE     |  |
| PF6 | : UPDATE<br>: PREV SC<br>: SIGN OF |                                                  |                                                                          |                                                  | I MENU<br>BACK          |                              | PF8: EXIT FUNC<br>PF11: PAGE FWD |  |

**7** Type **S** to the left of a selected item and press **ENTER**.

The Settlement Detail screen appears displaying detail information for the item you selected.

|                       | DEPOSITORY T        | RUST COMPANY   |                                   | 12/03/08 |
|-----------------------|---------------------|----------------|-----------------------------------|----------|
| 000000                | NEW YORK WI         |                |                                   | 11:54:56 |
|                       | SETTLEMENT DETAIL   |                | PAGE:                             |          |
| TRANSACTION NUM: 060  | 32400000308         |                | TRANSACTION TYPE:<br>PARTICIPANT: |          |
| CUSIP: 92765V103 - \  | IREXX MEDICAL CORP. | COM            |                                   |          |
| STATUS: MADE          | QUANTITY:           | 2000000.00000  | RECLAIM CD:                       |          |
| SETTLE DATE: 2006-0   | 13-24 SETTLE AMT:   | \$2,250,000.00 | SETTLE MODE:                      | SS       |
| PROCESS DATE: 2006-0  | 3-24 ACCOUNT:       | 004G5087       | DESTINATION:                      | 0000928  |
| TRADE DATE: 0001-0    | I-01 TICKET ID:     |                | BROKER NUM:                       | 000000   |
| MATURITY DATE: 0001-0 | 1-01 LINK ID:       |                | PAPER TYPE:                       |          |
| BANK ABA ID:          | BANK NAME:          |                |                                   |          |
| BANK ACCT:            |                     | 032464         | AS OF STL DT: 000                 | 01-01-01 |
| STANDING INSTR: REC   |                     |                |                                   |          |
| INSTRUCTION CREATED/  | RECEIVED ON D       | ATE: 2006-03-2 | 4 TIME: 13.39.49                  |          |
|                       |                     |                |                                   |          |
| PF6: PREV SCREEN      | PF8: E              | XIT FUNC       | PF10:                             | PAGE BWD |
| PE7: MAIN MENU        | PF9 : 9             | TON OFF        | PF11:                             | PAGE FUR |

# Viewing Custody Information: Transfer, Certificate and Document Status

Use this procedure when you want to view status information for transfers, certificates and documents that have not yet been booked into the vault. For certificate activity, audit trail and customer information for deposits accepted into the vault use the AIM Custody Interface (Option 7).

**1** Log in to the PTS **CUST** function, and type **9** in the **Option** field on the Main Menu.

#### 2 Press ENTER.

The Inquiry screen appears.

| 0000000                   |              | SITORY TRUST CON<br>CIPANT CUSTODY S<br>INQUIRY |                                       | 11/20/06<br>11:10:47 |
|---------------------------|--------------|-------------------------------------------------|---------------------------------------|----------------------|
| DATE: 41 20               | OG ACTIVITY: | CUSIP:<br>MOVE, PMOV, TRE                       | REF ID:<br>, ITRF, REJ, TDOC,         | CXL ***              |
|                           |              |                                                 |                                       |                      |
|                           |              |                                                 |                                       |                      |
| PF1: TRANSFE<br>PF7: MENU |              | DOC PF4:<br>SIGN OFF PF10:                      | DETAIL PF5: CANC<br>PG BWD PF11: PG F |                      |

- **3** Type the applicable information in any of the following fields:
  - Date
  - Activity
  - CUSIP
  - Ref ID

Valid activities are

- Dep: Deposit
- COD: Certificate on Demand (withdrawal)
- MOVE: Location move
- PMOV: Intra-Participant move
- TFR: Transfer
- Rej: Reject
- TDOC: Trailing Document(s)
- CxI: Cancel

```
4 Press ENTER.
```

The screen displays a list of the activities that match the search you entered or all activities if the entry fields were left blank.

| 0000000<br>DATE: 11 20 06<br>*** VALID ACT: | DEPOSITORY TRUST<br>PARTICIPANT CUSTO<br>INQUIRY<br>ACTIVITY: COO CUSIP:<br>VITY: DEP, COD, MOVE, PMOV, | DY SYSTEM 10:51:29<br>PAGE 001 OF 001               |
|---------------------------------------------|----------------------------------------------------------------------------------------------------|-----------------------------------------------------|
| REF ID                                      | CUSIP QUANTI<br>52: 459200101 10                                                                        | TY FROM TO STAT ACTIVITY<br>00,00000 903 1 PEND COD |
|                                             |                                                                                                    |                                                     |
| PF1: TRANSFER  <br>PF7: MENU                | F2: CERT PF3: DOC PF<br>F8: EXIT PF9: SIGN OFF PF                                                       |                                                     |
| MIR                                         | 0:00.1                                                                                                  | 12/001                                              |

- **5** Position the cursor to the left of a selected reference ID and press.
  - **PF1/13**: to access the Transfer Inquiry screen
  - **PF2/14** : to access the Certificate Inquiry screen
  - **PF3/15**: to access the Document Inquiry screen
  - **PF4/16**: to access the Detail Inquiry screen
  - **PF6/18**: to access the Summary screen.

## The Imaging, Fax and Email System (IFE)

The Imaging Fax and E-mail System allows you to request that imaged copies of certificates and other deposit-related documents you sent to DTC be transmitted to up to six recipients by either fax or e-mail. You can also obtain copies of legal notices via this system.

Note: Due to the nature of the Internet, an e-mail request may take anywhere from a few minutes to several hours to reach its destination. However, the average time it will take an e-mail request to reach its destination is 15 to 20 minutes.

#### **REQUESTING FAX AND EMAIL TRANSMISSIONS**

**1** On the Certificate Inquiry screen or the Certificate Detail screen press **PF12/14**.

| 000000                                                                                                    | DEPOSITORY TRUST COMPANY<br>CERTIFICATE INQUIRY                                                                                                    |                                               |
|----------------------------------------------------------------------------------------------------|----------------------------------------------------------------------------------------------------|-----------------------------------------------|
|                                                                                                    | : 459200 10 1 AS<br>ACCT: REI<br>SEQ ID: 000 SEC DESCR:                                                                                                    |                                               |
| REG\BEAR IND (Y\N): R<br>NEGOT STATUS (Y\N): Y<br>CUSTODY ID : 043100<br>DOCUMENT IND (Y\N):<br>ORIG IN-ACTY DATE : 110520 | 204     ISSUANCE DATE       JOURNAL PROCESSING       5110339     TRANSFER AGENT       TRANSFERABILITY T       TAX ID TYPE       65065     TAXPAYER ID       RESTRICTED IND(1-       204       3.       OFAC IND: | YPE (Y\N): Y<br>: 0<br>:<br>YES.0-NO): 0<br>: |
| PF2:HELP BOX PF4:VIE<br>PF7:MAIN MENU PER:EXT                                                                              | N IMAGE PF5:NEXT SCREEN                                                                                                    |                                               |

The Imaging Fax and E-Mail System Selection pop-up appears.

| 000000                           | CERTIFICATE INQUIRY                          | DATE: 05\24\07<br>TIME: 15:45:12 |
|----------------------------------|----------------------------------------------|----------------------------------|
| ART I<br>TC BO<br>ERT I          | WELCOME TO THE IMAGING FAX AND E-MAIL SYSTEM | 242007<br>MACH 4                 |
| N-AC                             | ENTER F FOR FAX                              | 1979<br>9232                     |
| REG\B<br>NEGOT<br>CUSTO<br>DOCUM | ===> <mark>e</mark> =                        | ED                               |
| DRIG<br>DENOM<br>PART            | PF7/19 = PREV SCREEN                         |                                  |

**2** Select the transmission method by typing **E** (email) or **F** (fax) next to the arrow.

#### **3** Press **ENTER**.

The E-Mail Transmission Request screen or the Fax Transmission Request screen appears.

Note: The fax screen requests the fax number.

| WELCOME TO THE                            | IFE E-MAIL I<br>- M A I L<br>I M A C E S | INTERFACE PROGRAM. PLEASE<br>TRANSMISSION<br>SFOR CUSTODYJD | ENTER REQUEST<br>R E Q U E S T | INFO<br>05/24/2007<br>15:47:01 |
|-------------------------------------------|------------------------------------------|-------------------------------------------------------------|--------------------------------|--------------------------------|
| SENT FROM:<br>NAVE: 3chr<br>ADCRESS: 2 TE | T T ST                                   |                                                             | PART ID:                       | 00000                          |
| SƏND TO:<br>E-MAIL ADDR⊇SE                | 55: 1.<br>N.<br>N.<br>N.<br>N.<br>N.     | ktest@ms.com                                                |                                |                                |
| SUBJECT: Three<br>COMMENTS: Test          | is a test_<br>ingge IFE <sub>B</sub>     |                                                             |                                |                                |
| P=7/19 = PREV 9                           |                                          | IMAGE FOR                                                   | MAT: T CONSOL                  | IDATE: Y                       |
| <u> 1</u>                                 | @:CO.1                                   |                                                             |                                | 18/027                         |

Note: You can enter the email or fax numbers of up to six prospective recipients of the imaged deposit material.

- **4** Type data in all the required fields.
- **5** Press **ENTER** to submit your request.

The message YOUR REQUEST HAS BEEN SUBMITTED appears.